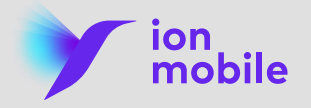

# **Registro en Área clientes**

## **Saca todo el partido a tu área virtual**

Encuentra toda la información sobre tu tarifa en tu área personal de ion mobile y consulta tus facturas, historial de consumo, servicios adicionales…

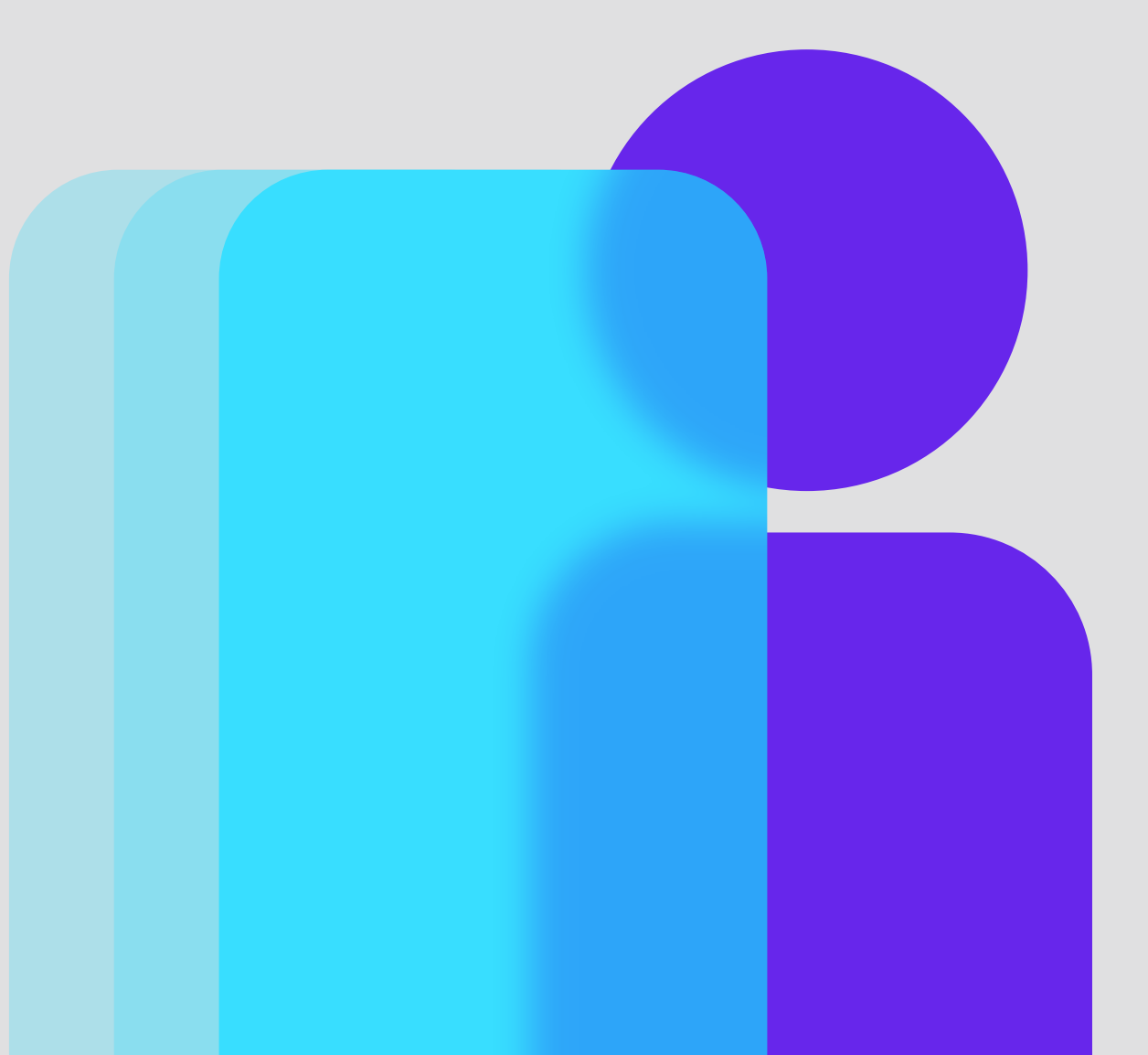

## **Registro en Área Clientes**

### **Accede** a la web https: //**www.ionmobile.es Paso 1**

**Paso 2**

Haz clic en **"Área clientes"**, situado en el menú superior.

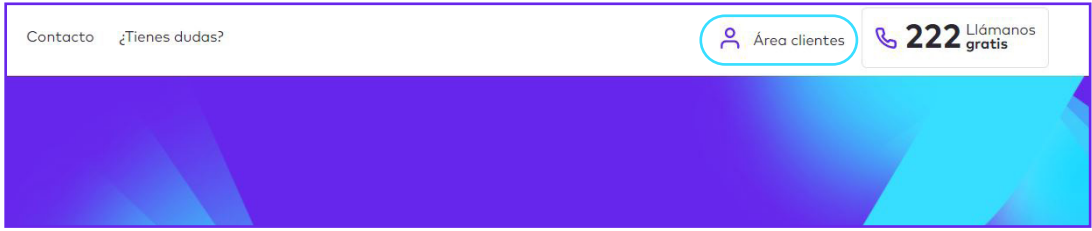

**Paso 3** Pincha en **"Regístrate"** para crear tu usuario e introduce tus datos. ¡Recuerda aceptar la Política de privacidad!

> **•** Si eres **titular del contrato**, podrás consultar y gestionar cualquier línea a tu nombre

> **•** Si eres **usuario de una línea**, podrás consultar y gestionar la línea que registres

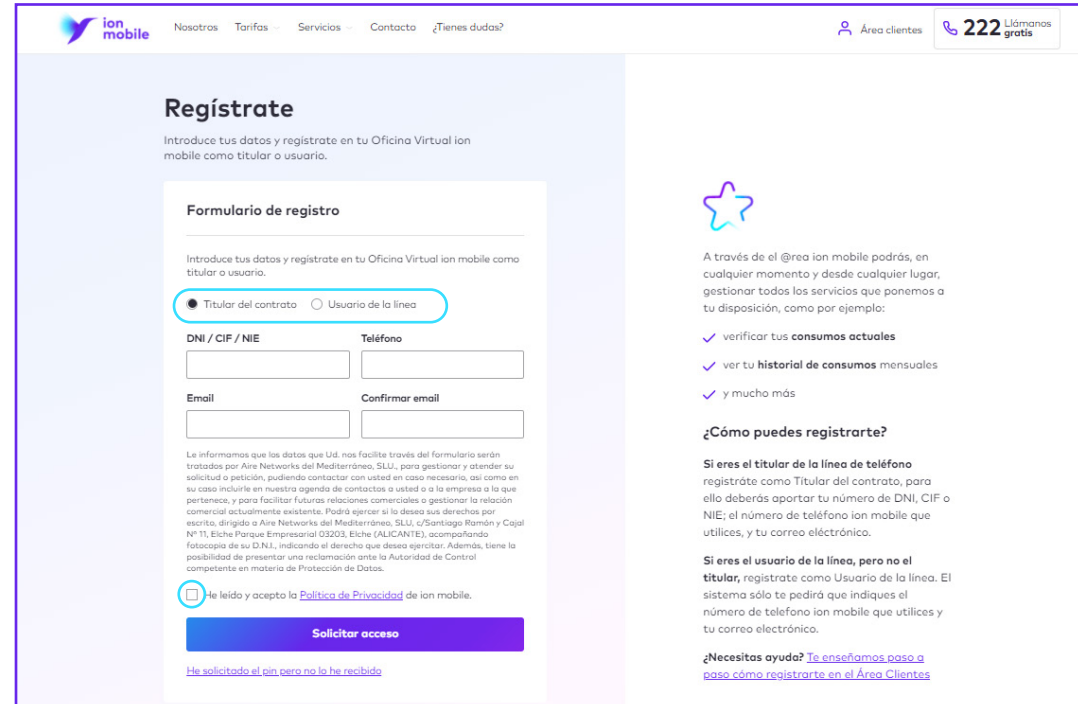

**Paso 4**

Haz clic en **"Solicitar Acceso"**, introduce el **código PIN** que recibirás por SMS y pincha en "Registrar" para finalizar tu registro.

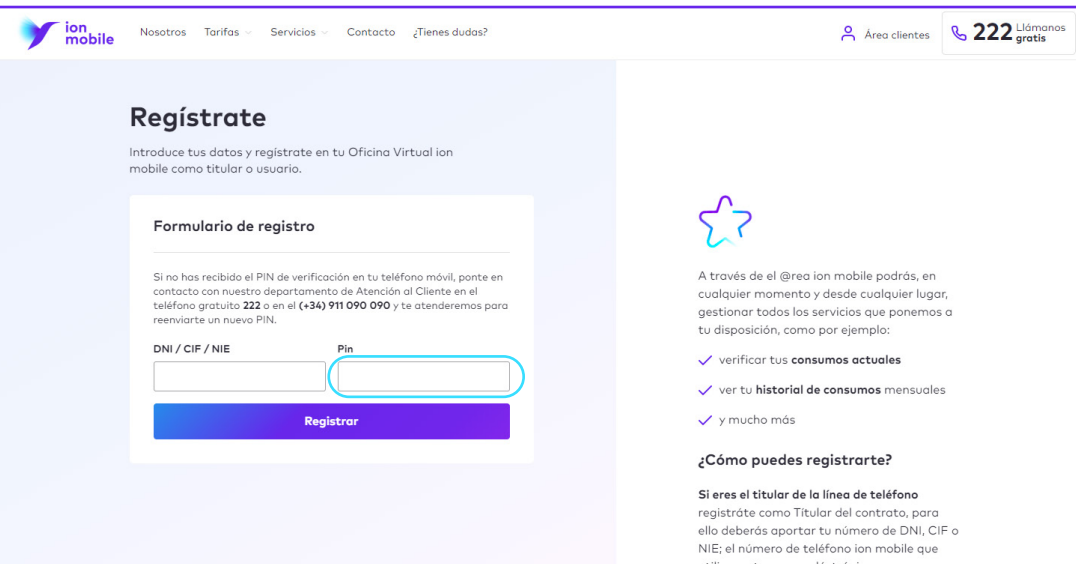

**Paso 5 Verifica tu email** en un correo electrónico que recibirás con el asunto "Centro de Verificación de ION MOBILE". Si no aparece, comprueba tu bandeja spam.

> Al verificar, el email te llevará a la web automáticamente, donde te aparecerá el siguiente mensaje:

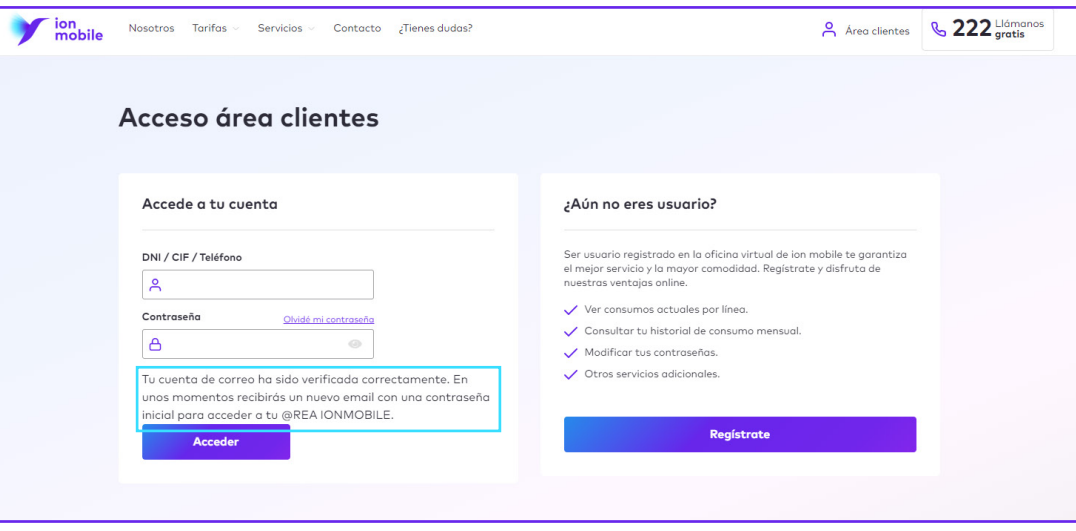

**Paso 6** Una vez confirmado tu correo, recibirás un nuevo email con el asunto "Bienvenid@ a ION MOBILE" donde encontrarás tu **contraseña**, compuesta por números y letras.

**Paso 7**

Accede a tu área virtual en www.ionmobile.es con esa contraseña, que podrás cambiar por una a tu elección.

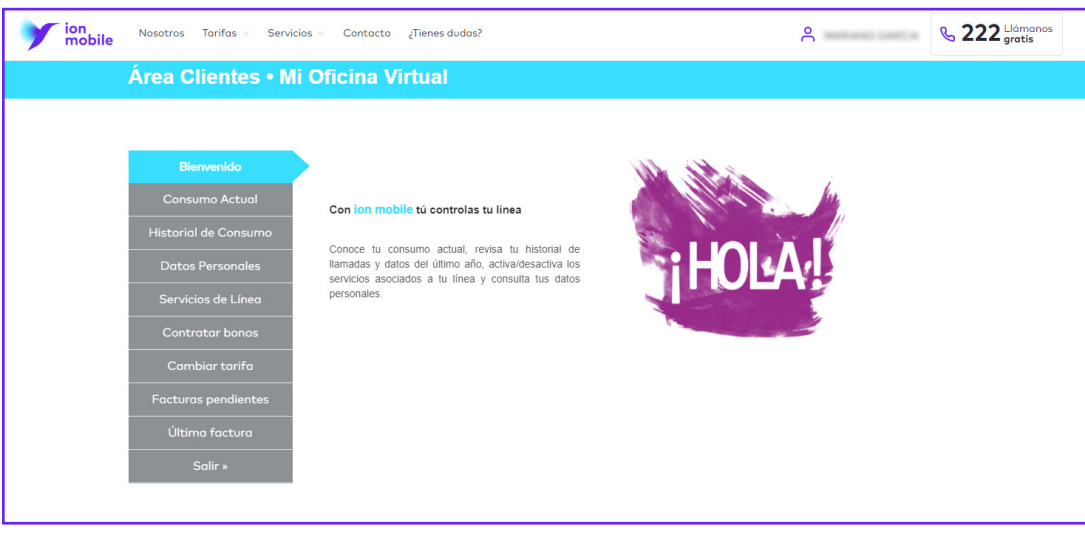

¡Y ya está! **¡Ya puedes disfrutar de todas las ventajas de tu área virtual!**

**¿Qué ocurre si he recibido el PIN pero no tengo dónde verificarlo?**

**1. Accede** a la web https: //**www.ionmobile.es**

**2.** Haz clic en **"Área clientes"**, situado en el menú superior.

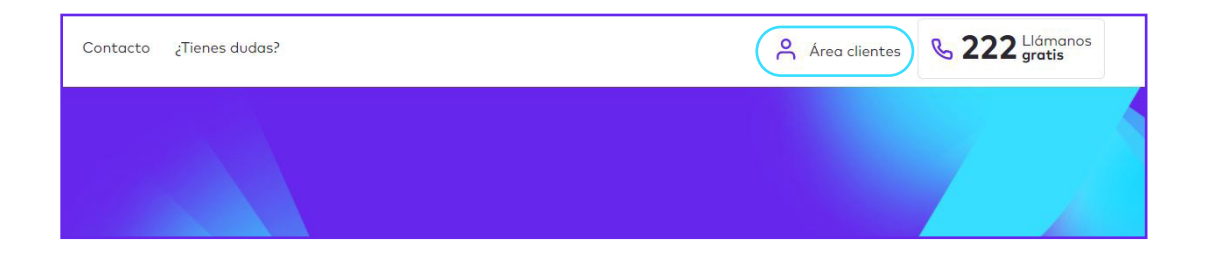

## **3.** Pincha en **"Regístrate"**

**4.** Haz clic en **"He solicitado el PIN pero no lo he recibido".**

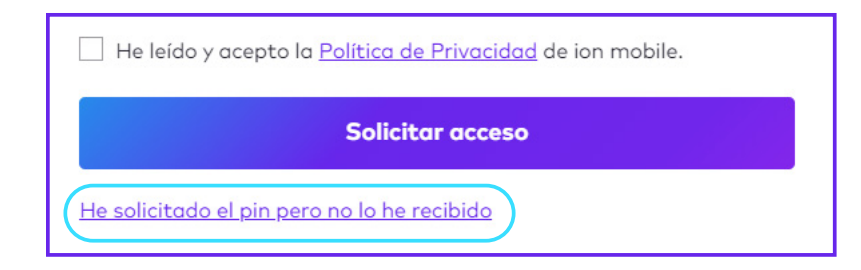

## **6.** Pulsa **"Registrar"**

**7.** Una vez pulsado recibirás un correo electrónico con el siguiente asunto: "Centro de Verificación de ION Mobile -notificaciones@ionmobile.es"

Nota: Revisa tu correo SPAM si no llega a la bandeja principal en cuestión de unos minutos.

En el correo tendrás que hacer clic en el enlace "Verificar email" y se te dirigirá a la web con la siguiente notificación:

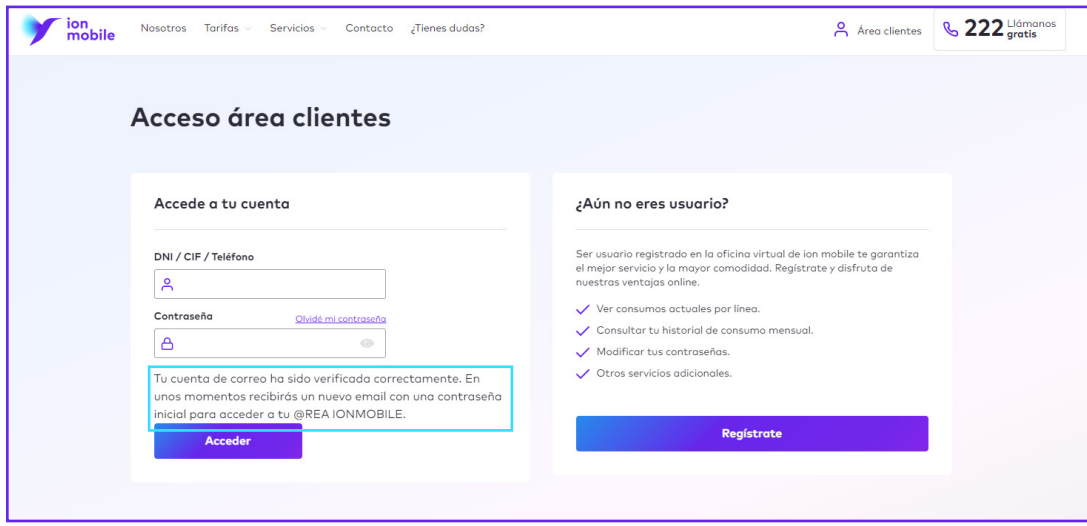

## **8.** Recibirás de nuevo un correo con el asunto **"Bienvenid@ a ION MOBILE -notificaciones@ionmobile.es"**.

En el correo aparecerá la contraseña que el sistema te asigna de forma aleatoria. Es una variación de números y letras.

**9.** La primera vez que accedas te dará la opción para cambiarla.

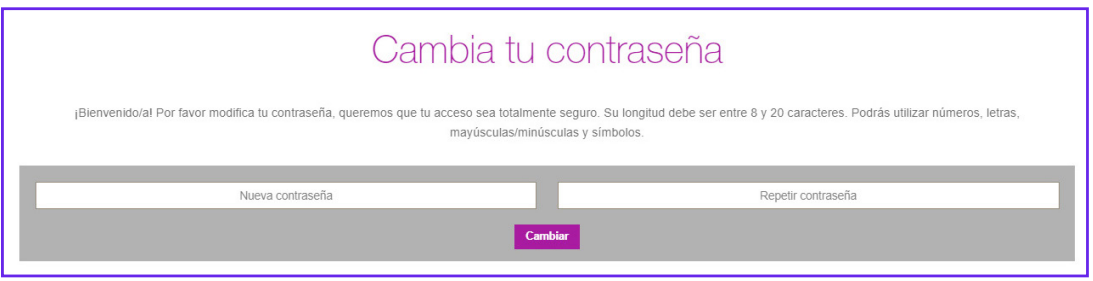

**¿Qué ocurre si no he recibido el PIN?**

Tendrás que llamar al 222 para que cualquier agente proceda a enviarte el PIN de nuevo.

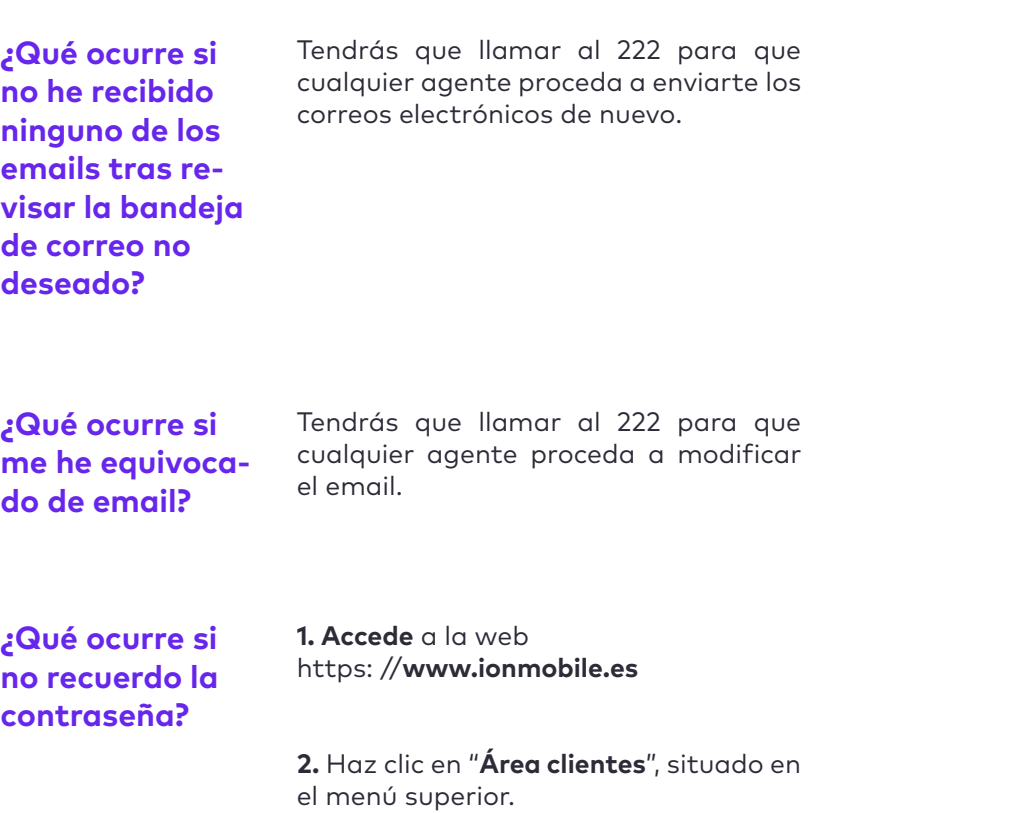

## **3.** Pulsa **"Olvidé mi contraseña"**

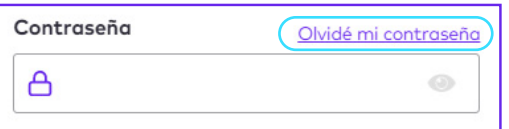

**4.** Introduce tu DNI/CIF/Teléfono y pulsa **"Enviar"**

**5.** Recibirás un correo con el siguiente asunto: Centro de Recuperación de Contraseñas de ION MOBILE de notificaciones@ionmobile.es, dónde vendrá incluida la nueva contraseña.

**6.** Una vez que accedas de nuevo, puedes realizar el cambio de la misma.